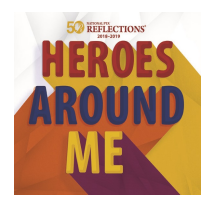

# Missouri PTA Leader Online Instructions

# Registering Your PTA for the Reflections Program

- 1. *Missouri Units Register July 1-November 1, 2018*
- Visit PTA.org/Reflections, click "Register My PTA" and enter your PTA's 8-digit ID number.
- Enter your PTA Name, City, State, ZIP.
- Enter you PTA Leader Name, Title, Address, City, State, ZIP.
- Enter your School Name, Number of Students Enrolled, Title I Status (Y/N), Percent of students who receive free/reduced priced lunches.
- Enter additional contacts who wish to receive program communications from State and National PTA.
- Click "Submit" and receive a confirmation email.

# Reporting Your Program's Success

- 2. After your local program has concluded report student participation by *March 1, 2019*
- Visit PTA.org/Reflections, click "Report Program Success" and enter your local PTA 8-digit ID number.
- Select which grade divisions your PTA offered.
- For each division, enter student participation totals for each arts category (e.g. 9 Primary/Dance; 2 HS/Music).
- Enter total number of participating students.
- Answer a couple questions to help us continue to improve the program.
- Click "Submit" and receive a confirmation email.

## To Advance Entries to the State Round

## Missouri Units Must:

- Be in Good Standing as of December 1, 2018
- Use the Student Entry Portal to advance entries by December 15, 2018

## 1. Create an Account.

- Visit PTA.org/Reflections and click the "Student Entry Portal" button.
- Click "sign up" and enter your full name, email and create a password.
- Click "register" and receive a confirmation email.
- Click the unique link in your confirmation email to activate your account.

## 2. Submit Advancing Student Entries.

- From your account's home page, click "create a submission" for each student entry advancing to the next round.
- Click "Entry Form" and enter the student entry form.
- Click "Upload Artwork" to upload a digital copy of the entrant's work.
- Click "submit entry" to finish. Double check your work as submission cannot be edited. To report errors/edits, please email your State PTA.

## 3. Confirm Student Submission Status.

- Click "home" to view a list of created submissions. Confirmed submissions will show a status of "Submitted."
- Check your email for a copy of your submitted entry form.
- Don't forget to follow all submission requirements and deadlines provided by your State PTA.
- Look for State and National PTA award announcements and special invitations to Reflections celebration events.

**NEED HELP?** Email questions to the Missouri PTA State Reflections Chair at reflections@mopta.org or call our office at 573-445-4161 For technical assistance, contact Info@PTA.org